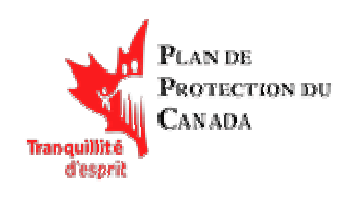

### Table des matières

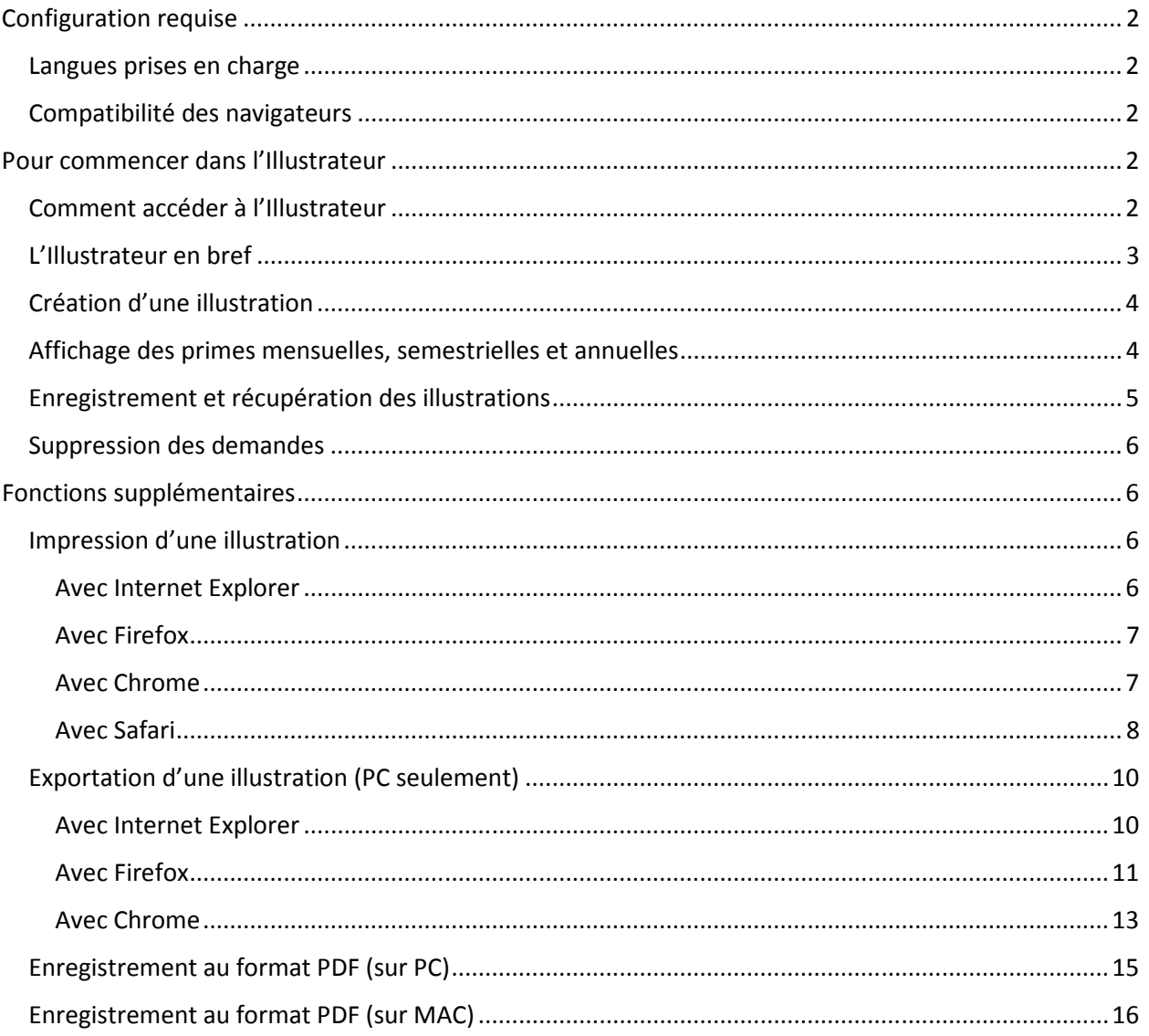

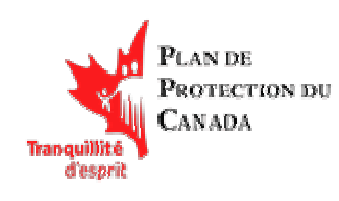

### Configuration requise

#### Langues prises en charge

- L'application Illustrateur est offerte en français et en anglais.

#### Compatibilité des navigateurs

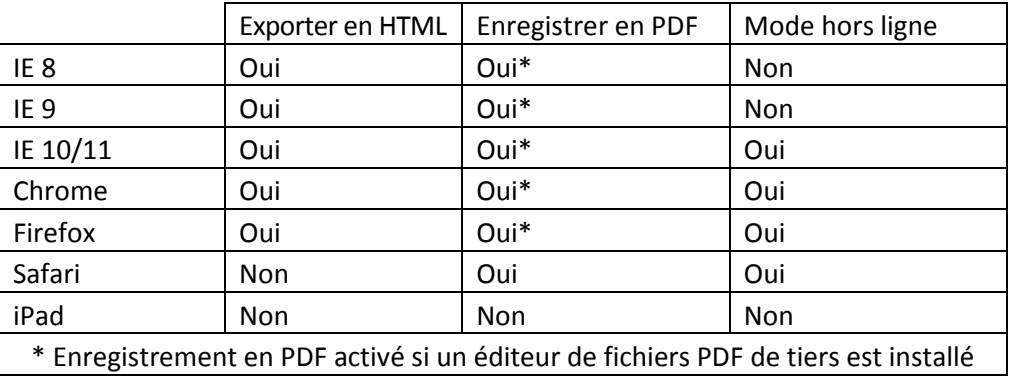

### Pour commencer dans l'Illustrateur

#### Comment accéder à l'Illustrateur

Pour accéder au site Web de l'Illustrateur, ouvrez un navigateur Internet pris en charge et accédez à la page <https://go.eaccess.ca/?locale=fr>. La page suivante s'affiche :

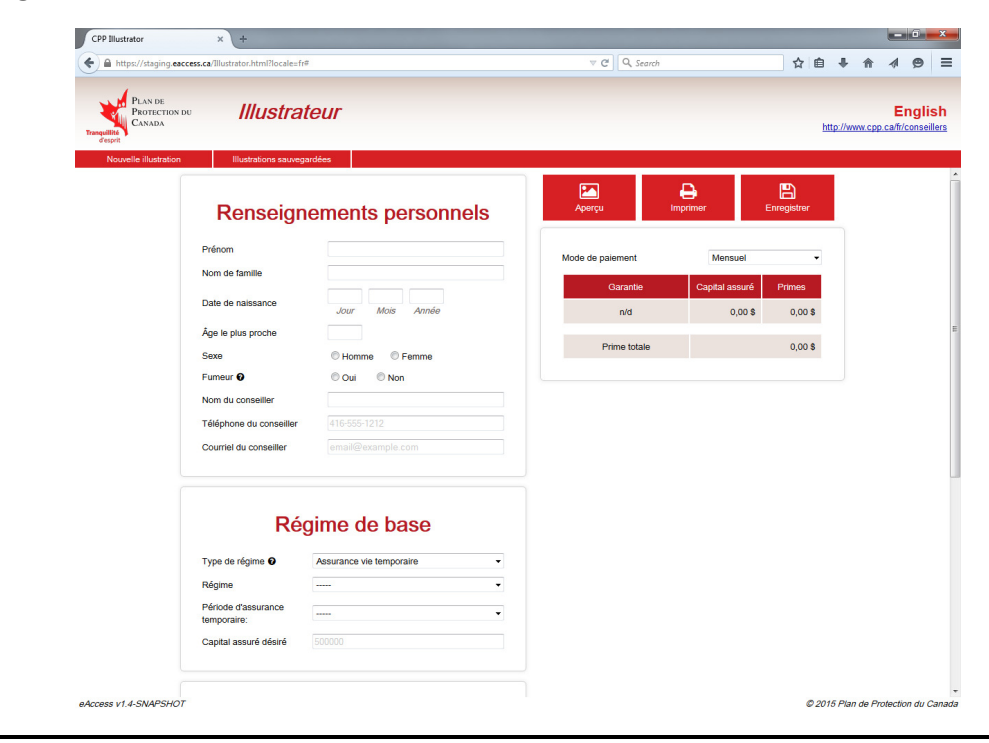

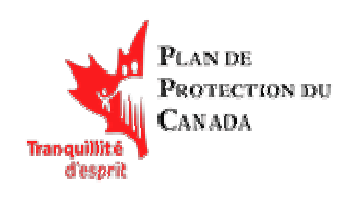

#### L'Illustrateur en bref

Les principales sections du logiciel Illustrateur sont énumérées ci-dessous. Nous nous référerons à ces sections dans les directives fournies à l'intérieur du présent manuel.

- 
- 3. Renseignements sur le régime **4. Menu d'actions**
- 5. Mode de paiement 6. Sélection de la langue
- 1. Menu de navigation 2. Renseignements personnels
	-
	-

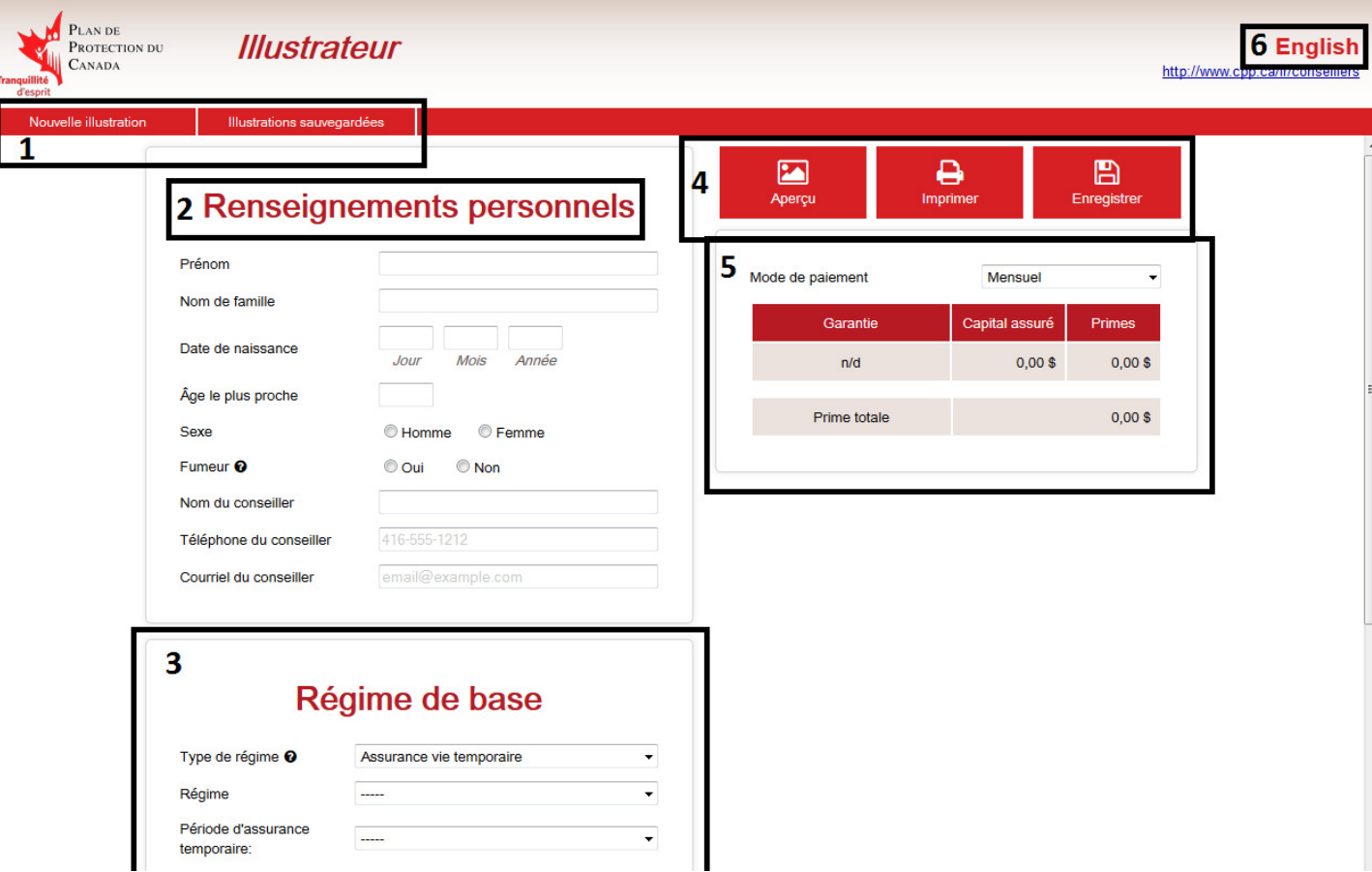

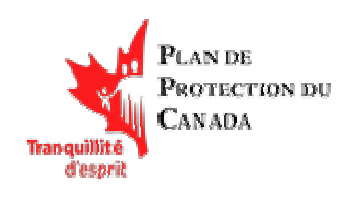

#### Création d'une illustration

1. Cliquez sur le bouton « Nouvelle illustration » (1) pour commencer à créer une illustration.

- 2. Remplissez les sections suivantes :
	- Renseignements personnels (2)
	- Renseignements sur le régime (3)

Ces renseignements comprennent le régime de base, les avenants d'assurance vie temporaire et les avenants de prestations facultatives.

3. Cliquez sur le bouton Aperçu pour générer l'illustration (4).

#### Affichage des primes mensuelles, semestrielles et annuelles

Vous pouvez consulter les primes correspondant au mode de paiement avant de générer l'illustration complète. Utilisez la liste déroulante dans la section 5 pour sélectionner le mode de paiement. Le système affiche la prime pour chaque produit ainsi que le total pour l'ensemble des produits.

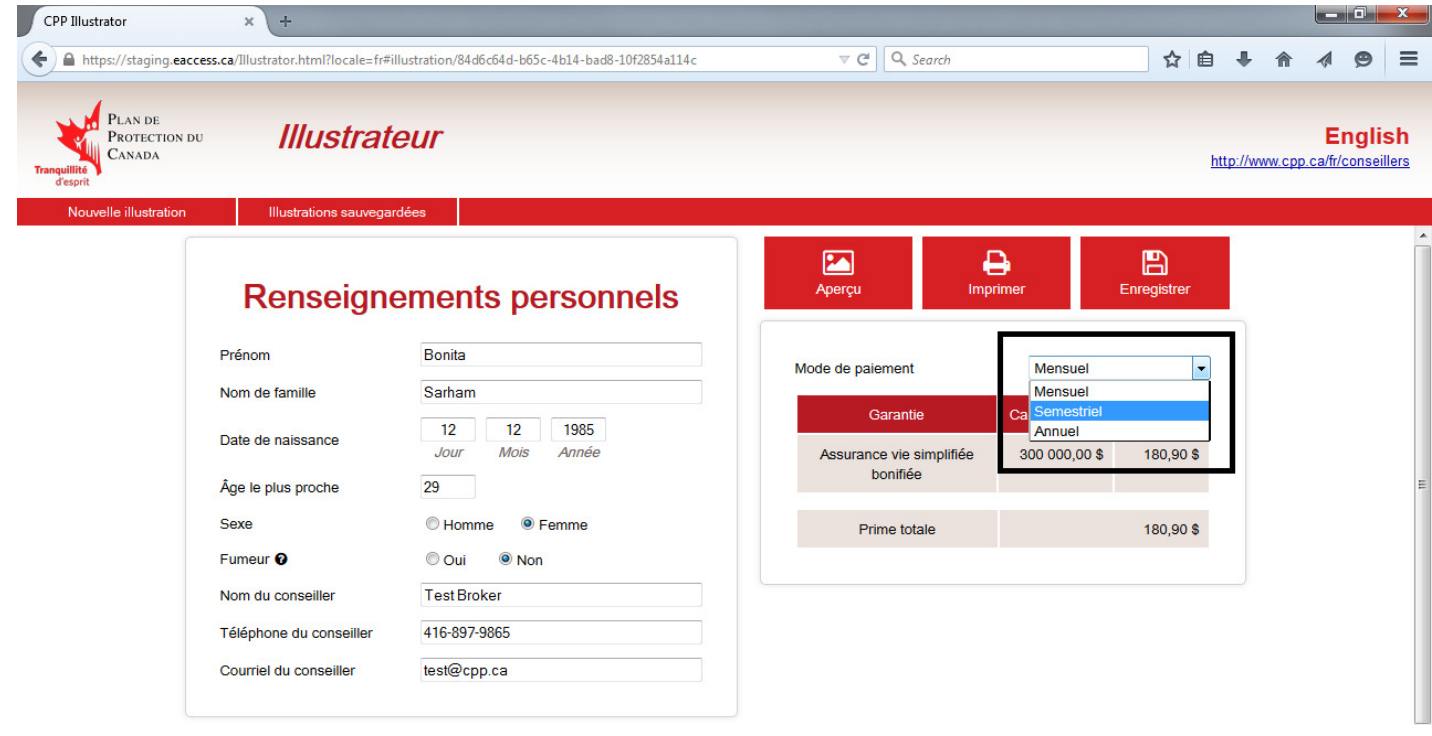

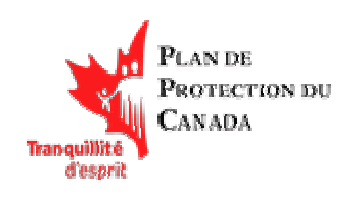

#### Enregistrement et récupération des illustrations

Après avoir créé une illustration, vous pouvez l'enregistrer pour pouvoir l'utiliser ultérieurement. Pour enregistrer une Illustration, cliquez sur le bouton Enregistrer dans le menu d'actions (élément 4 illustré à la page 3).

Une fois enregistrée, l'illustration sera affichée dans la liste de l'écran Illustrations sauvegardées. Pour accéder à cet écran, cliquez sur l'option « Illustrations sauvegardées » dans le menu de navigation (élément 1 à la page 3).

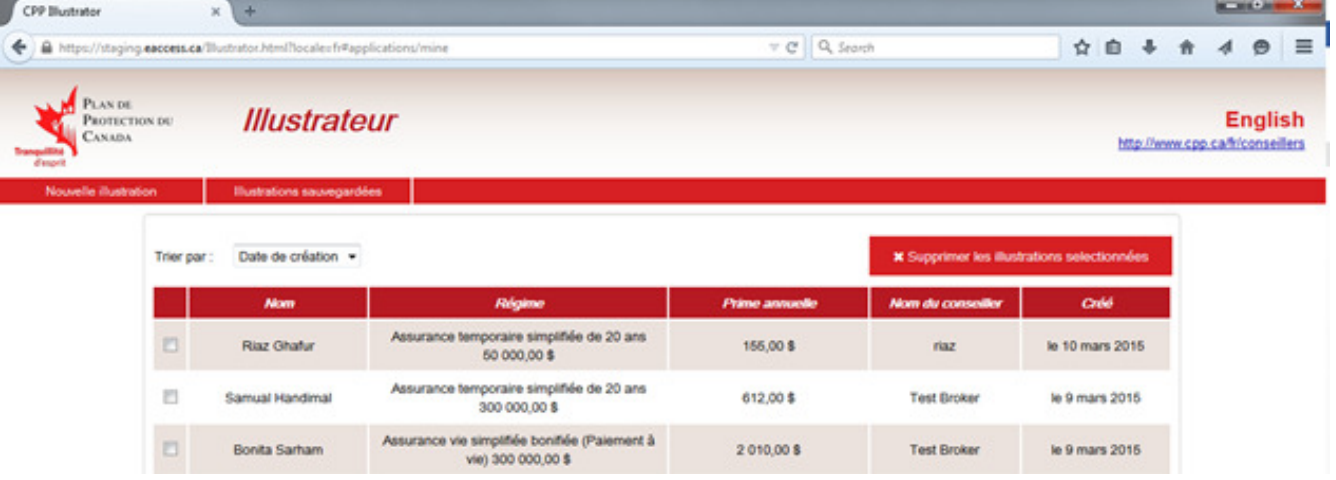

Vous obtenez l'écran suivant :

Vous pouvez utiliser le menu déroulant « Trier par » pour classer les entrées de la liste selon la date de création ou le nom de l'assuré.

Pour récupérer une illustration déjà enregistrée, cliquez simplement sur les données de l'illustration désirée afin de l'ouvrir. Pour faciliter la sélection, lorsque vous survolez une illustration avec le pointeur de la souris, l'Illustrateur l'affiche en surbrillance.

> Ne supprimez pas vos fichiers témoins (cookies)! Remarque : Les données enregistrées sont stockées dans les fichiers Internet temporaires de votre navigateur. Si vous effacez les fichiers Internet temporaires ou les fichiers témoins de votre navigateur, vous perdez toutes les illustrations sauvegardées.

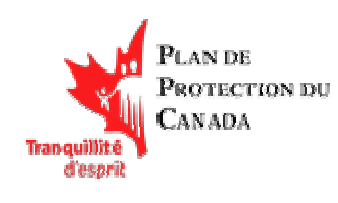

#### Suppression des demandes

Si vous utilisez intensivement le logiciel Illustrateur, vous risquez d'avoir une longue liste de demandes enregistrées. Si certaines de ces illustrations ne sont plus utiles, vous pouvez les effacer. Pour ce faire, vous devez accéder à la page Illustrations sauvegardées et procéder comme suit :

- 1. Cochez la case à gauche des illustrations que vous désirez supprimer.
- 2. Cliquez sur le bouton « Supprimer les illustrations sélectionnées », dans le coin supérieur droit de cette liste.

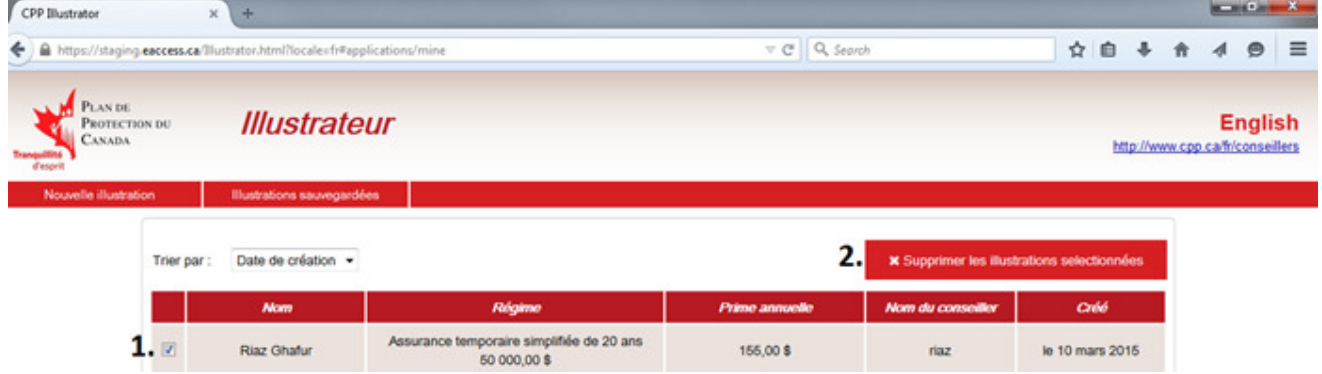

### Fonctions supplémentaires

#### Impression d'une illustration

#### Avec Internet Explorer

Vous pouvez imprimer une illustration à l'aide de deux méthodes :

1. cliquez sur le bouton « Imprimer » dans le menu d'actions (élément 4 illustré à la page 3);

Ou

2. cliquez sur le bouton « Aperçu » et choisissez « Imprimer » dans le menu au haut de la page d'aperçu.

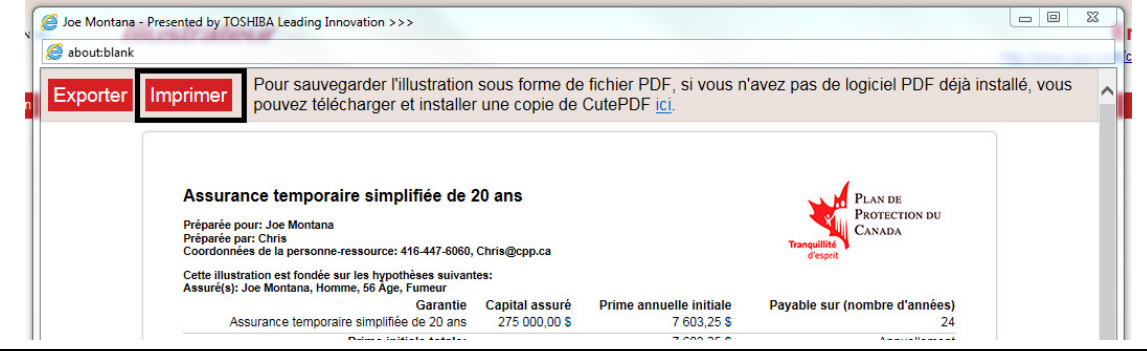

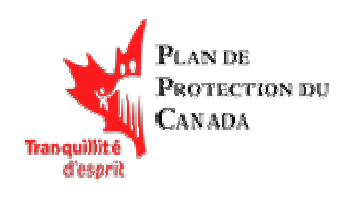

#### Avec Firefox

Vous pouvez imprimer une illustration à l'aide de deux méthodes :

1. cliquez sur le bouton « Imprimer » dans le menu d'actions (élément 4 illustré à la page 3);

Ou

2. cliquez sur le bouton « Aperçu » et choisissez Imprimer dans le menu au haut de la page d'aperçu.

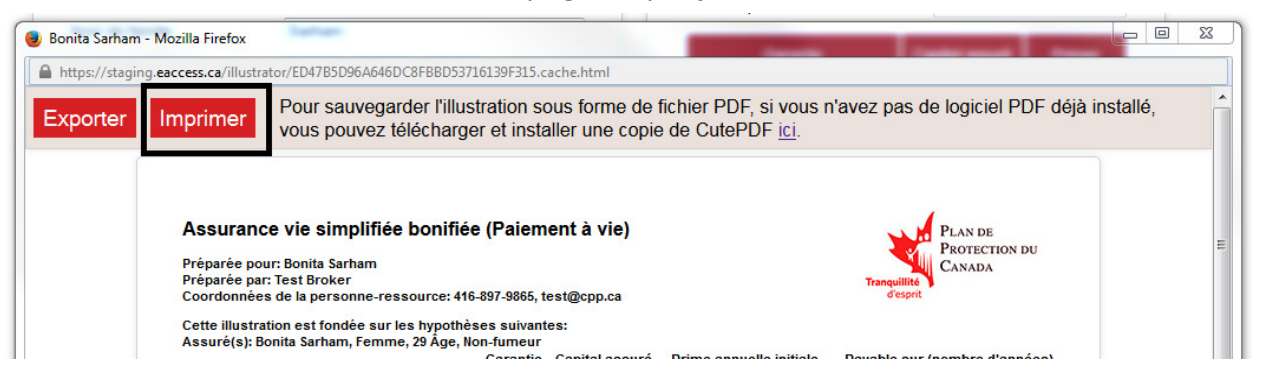

#### Avec Chrome

Vous pouvez imprimer une illustration à l'aide de deux méthodes :

1. cliquez sur le bouton « Imprimer » dans le menu d'actions (élément 4 illustré à la page 3);

Ou

2. Cliquez sur le bouton « Aperçu », puis sélectionnez Imprimer dans le menu au haut de la page d'aperçu.

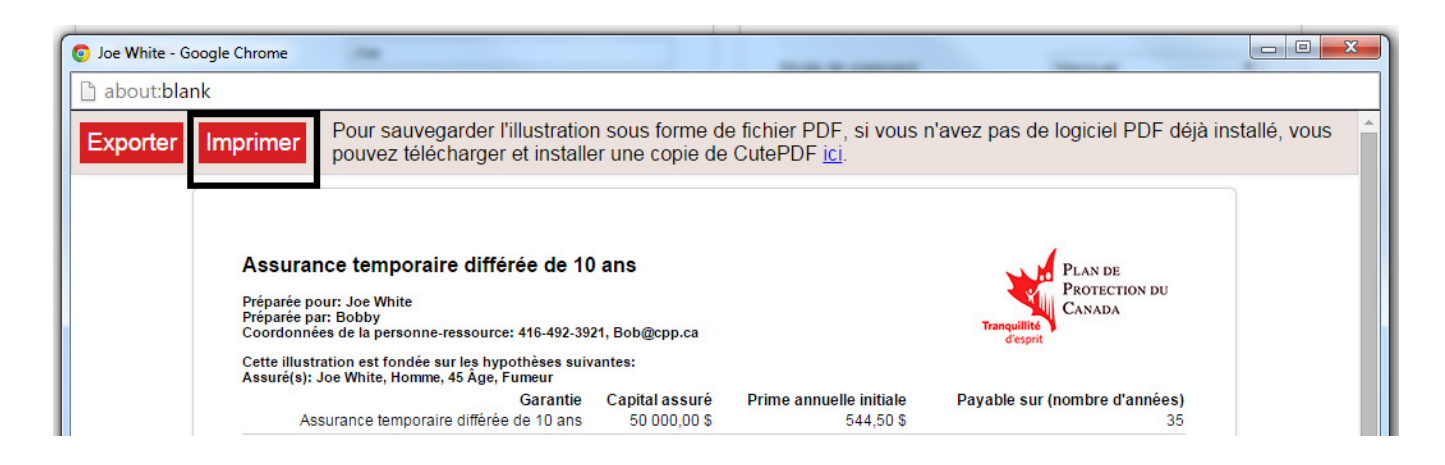

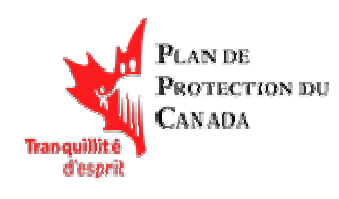

#### Avec Safari

Vous pouvez imprimer une illustration à l'aide de deux méthodes :

1. cliquez sur le bouton « Imprimer » dans le menu d'actions (élément 4 illustré à la page 3);

Ou

2. cliquez sur le bouton « Aperçu » et choisissez « Imprimer » dans le menu au haut de la page d'aperçu.

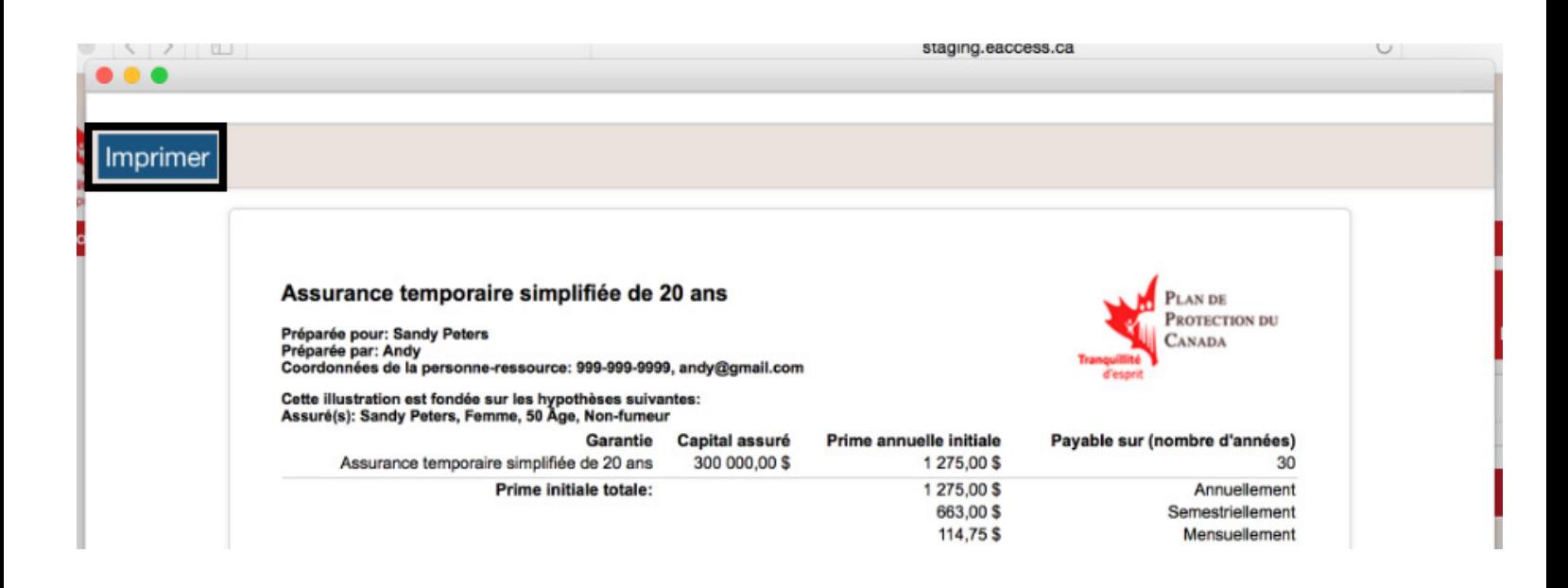

Remarque : Si vous imprimez l'illustration à partir de Safari, vous pourriez obtenir des pages supplémentaires contenant uniquement les données d'en-tête et de pied de page. Pour éviter d'imprimer

inutilement ces pages, vous devez désactiver l'option d'impression

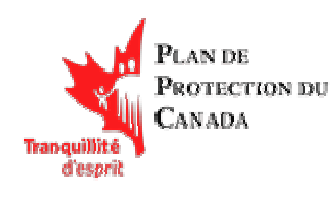

Pour éliminer ces pages supplémentaires, procédez comme suit :

1. Dans la boîte de dialogue d'impression, sélectionnez le bouton « Afficher les détails ».

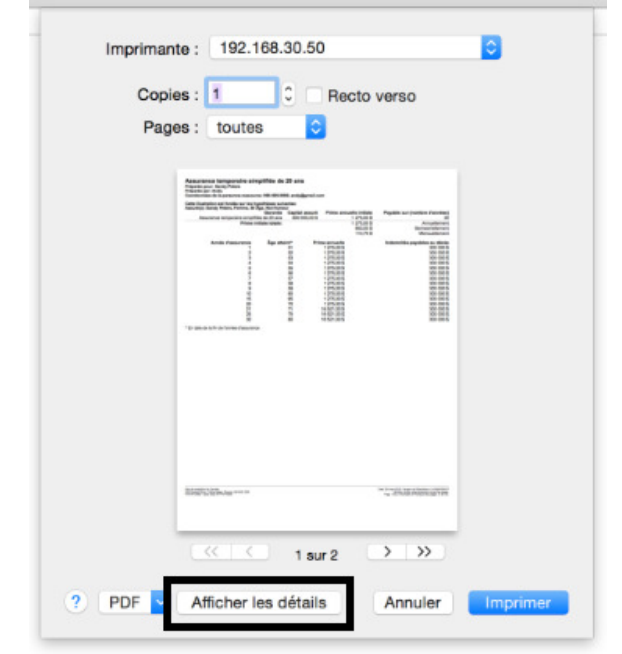

2. Décochez la case « Impression : en-têtes et pieds de page » comme illustré ci-dessous. Vous devriez maintenant voir le nombre de pages approprié. Lancez ensuite l'impression de l'illustration.

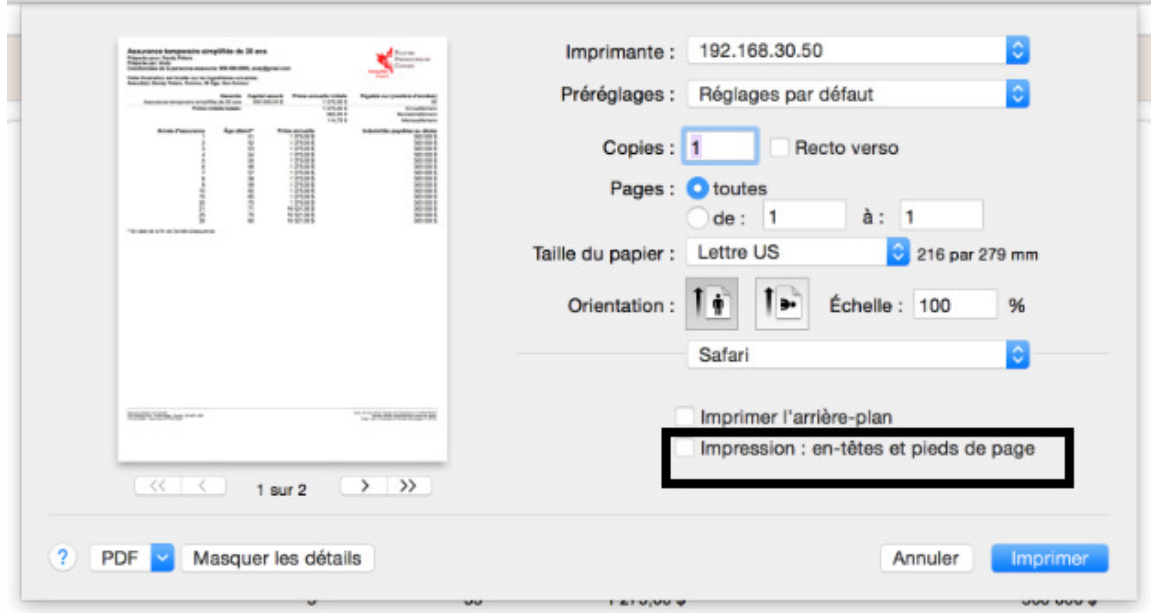

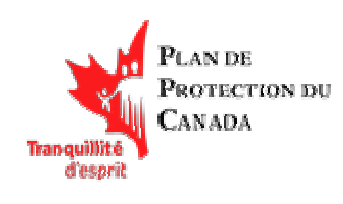

#### Exportation d'une illustration (PC seulement)

#### Avec Internet Explorer

Si vous désirez enregistrer votre illustration ailleurs que dans le logiciel Illustrateur, vous devez l'exporter en fichier HTML. Il s'agit d'un format de fichier universellement accepté qui est basé sur le format des pages Web sur Internet. Vous pouvez ouvrir ce type de fichier directement dans n'importe quel navigateur Internet sans utiliser d'autre logiciel. Pour exporter une illustration, affichez d'abord l'illustration désirée et procédez comme suit :

- 1. Cliquez sur le bouton « Aperçu » dans le menu d'actions (élément 4 illustré à la page 3).
- 2. Sélectionnez « Exporter » dans le menu du haut.

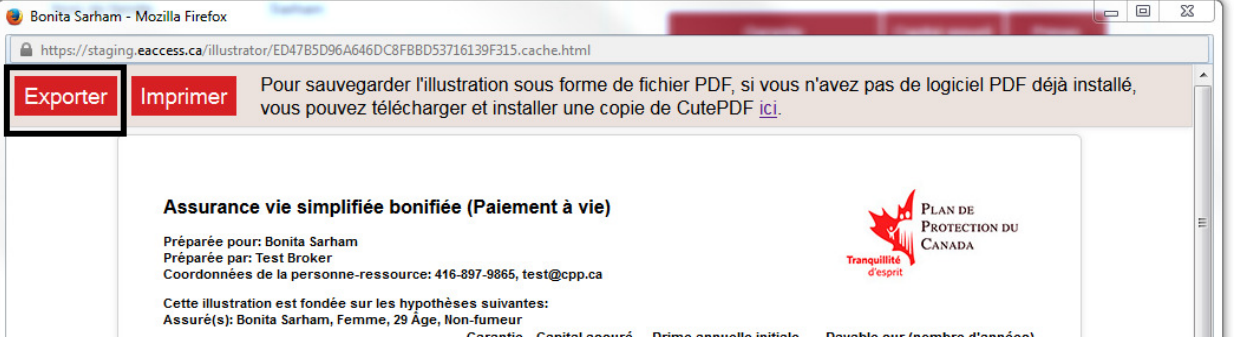

3. Dans le bas de la boîte de dialogue, vous devriez voir une option d'enregistrement du fichier. Sélectionnez « Enregistrer ».

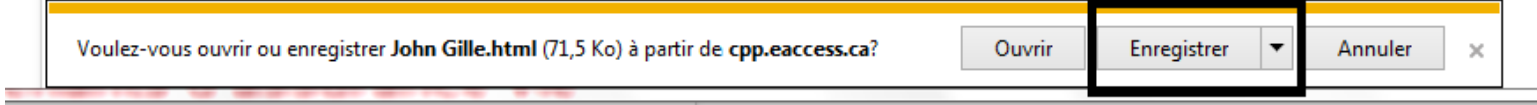

4. Vous obtenez ensuite un message confirmant que le fichier a été enregistré. Sélectionnez « Ouvrir le dossier» pour voir le fichier dans le dossier où il a été téléchargé.

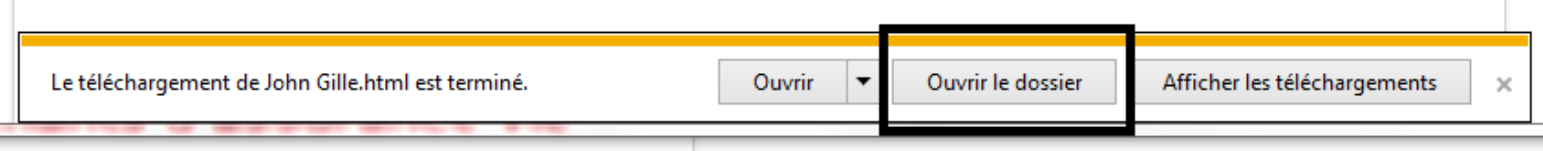

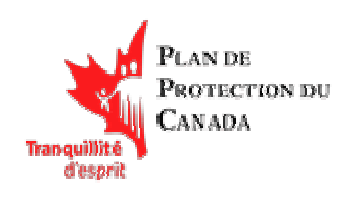

#### Avec Firefox

Si vous désirez enregistrer votre illustration ailleurs que dans le logiciel Illustrateur, vous devez l'exporter en fichier HTML. Il s'agit d'un format de fichier universellement accepté qui est basé sur le format des pages Web sur Internet. Vous pouvez ouvrir ce type de fichier directement dans n'importe quel navigateur Internet sans utiliser d'autre logiciel. Pour exporter une illustration, affichez d'abord l'illustration désirée et procédez comme suit :

- 1. Cliquez sur le bouton « Aperçu » dans le menu d'actions (élément 4 illustré à la page 3).
- 2. Sélectionnez « Exporter » dans le menu du haut.

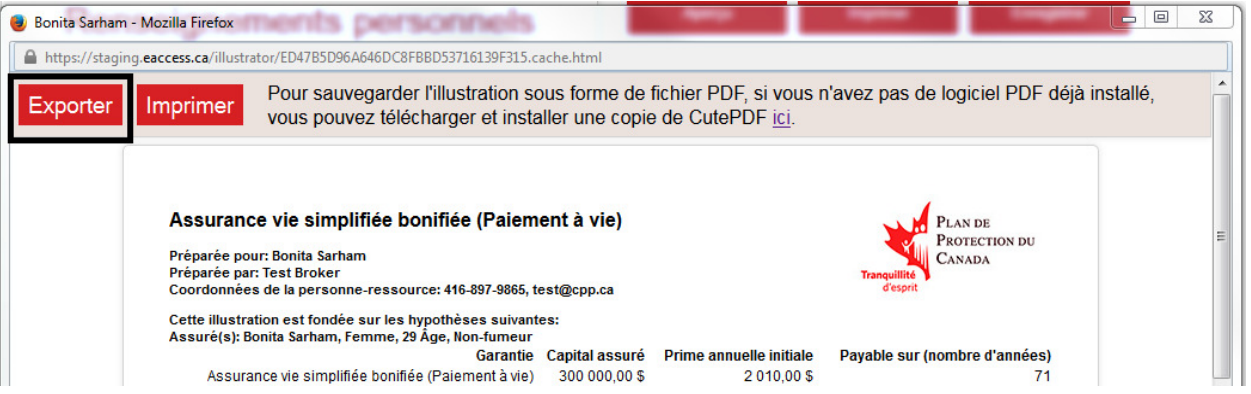

3. Cliquez sur OK lorsque vous voyez l'invite d'enregistrement du fichier illustrée ci-dessous :

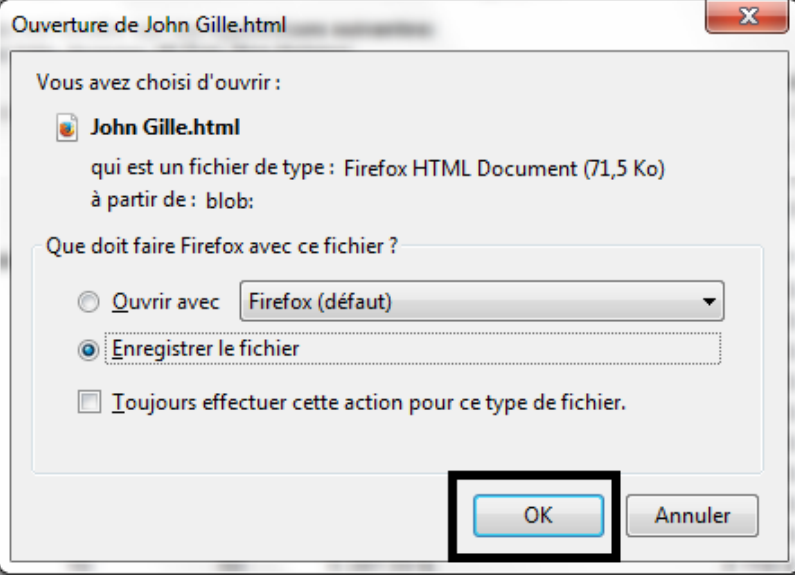

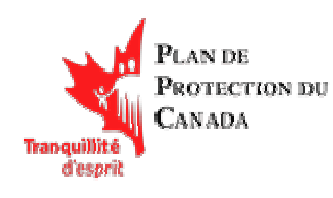

4. L'icône de téléchargement clignote dans Firefox pour indiquer que le fichier est en cours de téléchargement. Cliquez sur cette icône pour voir la progression de l'enregistrement :

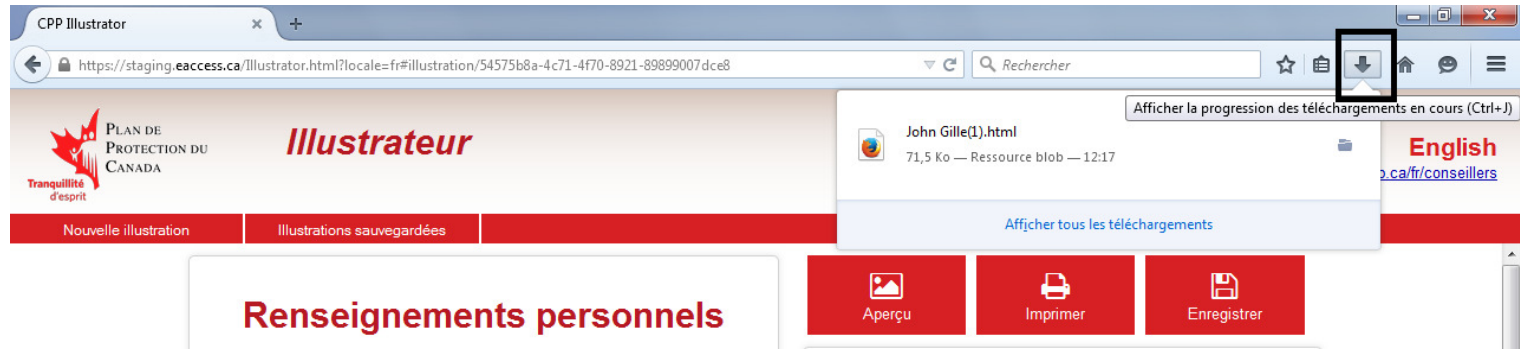

5. Pour ouvrir le dossier contenant la soumission que vous avez exportée, cliquez sur l'icône de dossier à côté du nom du fichier.

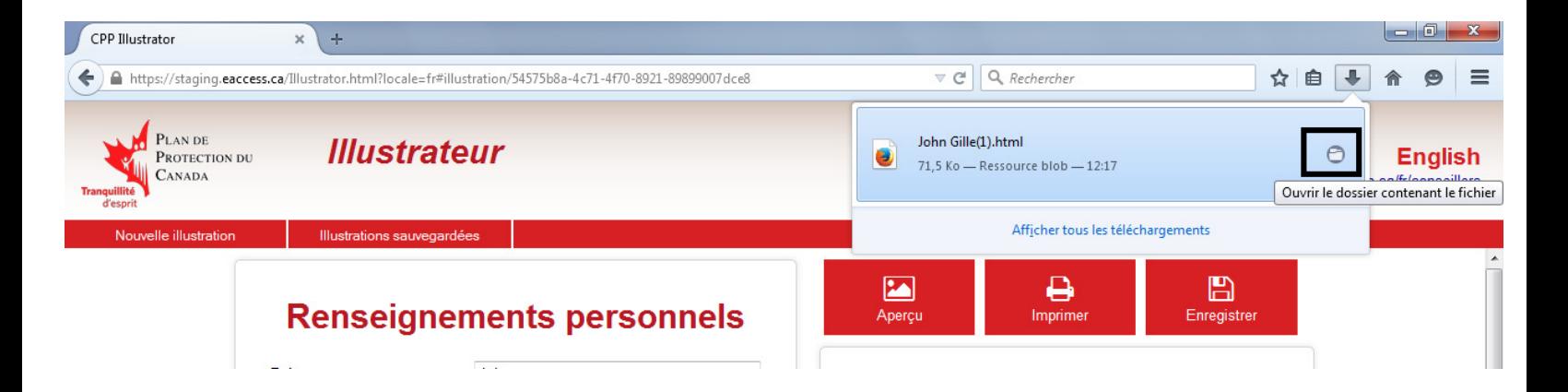

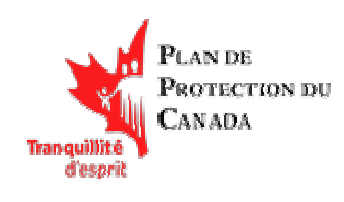

#### Avec Chrome

Si vous désirez enregistrer votre illustration ailleurs que dans le logiciel Illustrateur, vous devez l'exporter en fichier HTML. Il s'agit d'un format de fichier universellement accepté qui est basé sur le format des pages Web sur Internet. Vous pouvez ouvrir ce type de fichier directement dans n'importe quel navigateur Internet sans utiliser d'autre logiciel. Pour exporter une illustration, affichez d'abord l'illustration désirée et procédez comme suit :

1. Cliquez sur le bouton « Aperçu » dans le menu d'actions (élément 4 illustré à la page 3).

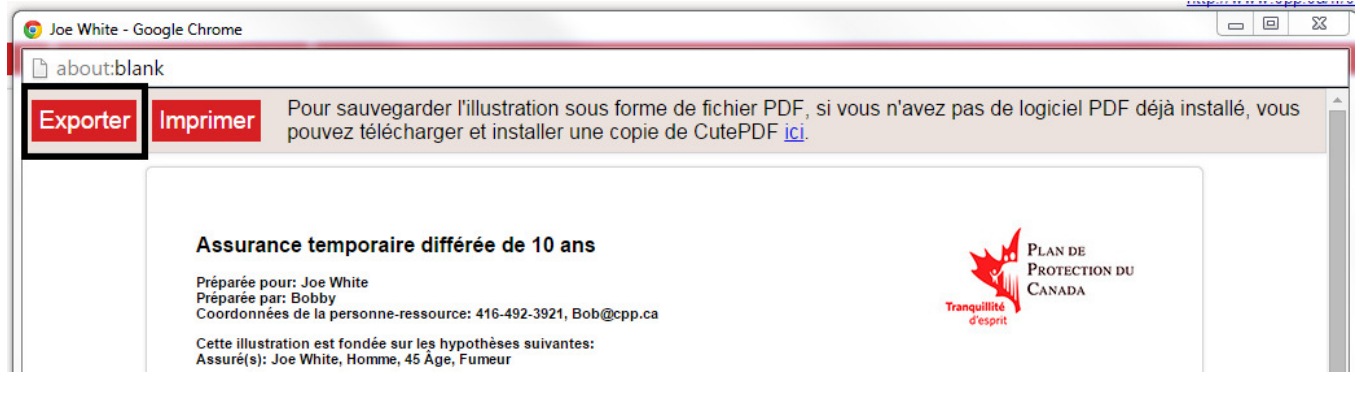

2. Sélectionnez « Exporter » dans le menu du haut.

3. Le téléchargement commence et le fichier exporté s'affiche dans la barre d'état au bas de la fenêtre.

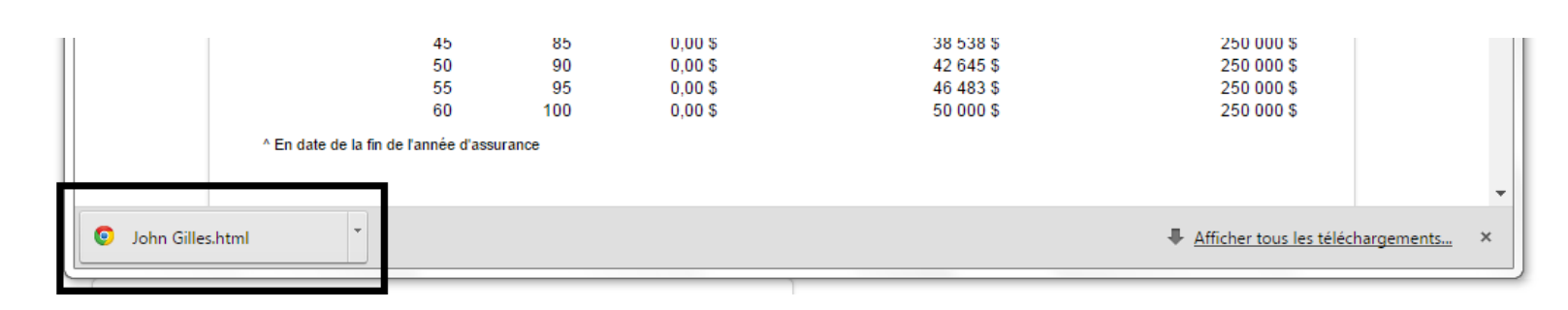

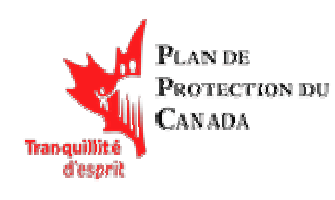

4. Pour accéder au fichier exporté, cliquez sur la flèche de liste déroulante à droite du nom du fichier et sélectionnez « Afficher dans le dossier ». Le dossier s'ouvre et le fichier exporté y est affiché en surbrillance.

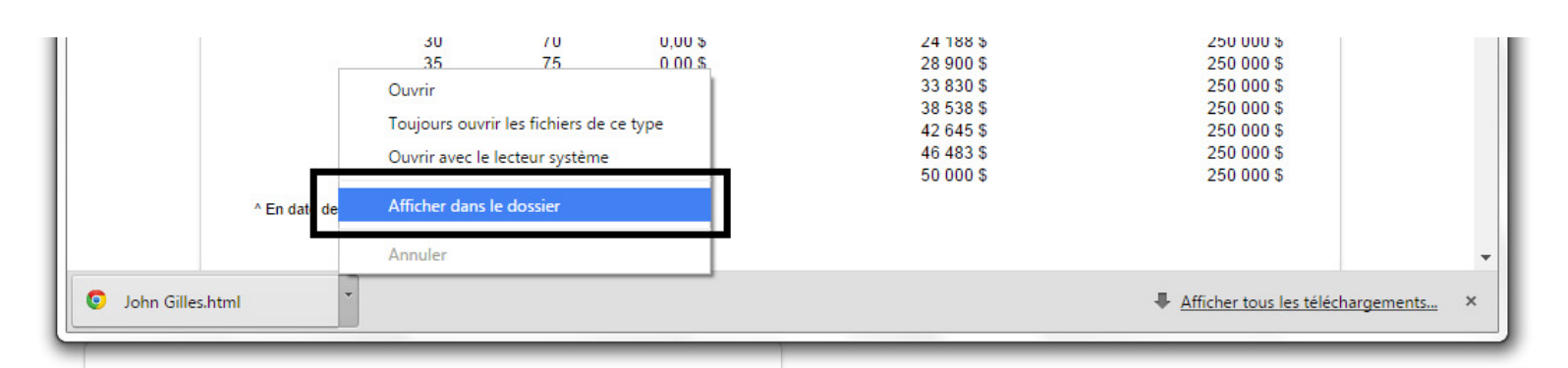

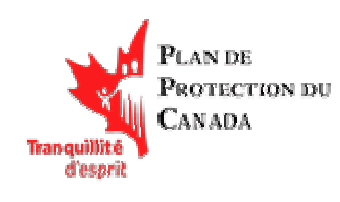

#### Enregistrement au format PDF (sur PC)

Un éditeur de fichiers PDF est nécessaire pour pouvoir créer un document PDF avec les données de l'illustration. Si vous travaillez sous Windows, vous pouvez vous procurer un programme d'édition de document PDF en cliquant ici : http://www.cutepdf.com/Products/CutePDF/writer.asp.

Après avoir installé l'éditeur de fichiers PDF, sélectionnez simplement l'option Imprimer de l'Illustrateur et choisissez l'éditeur PDF comme imprimante, puis cliquez sur OK.

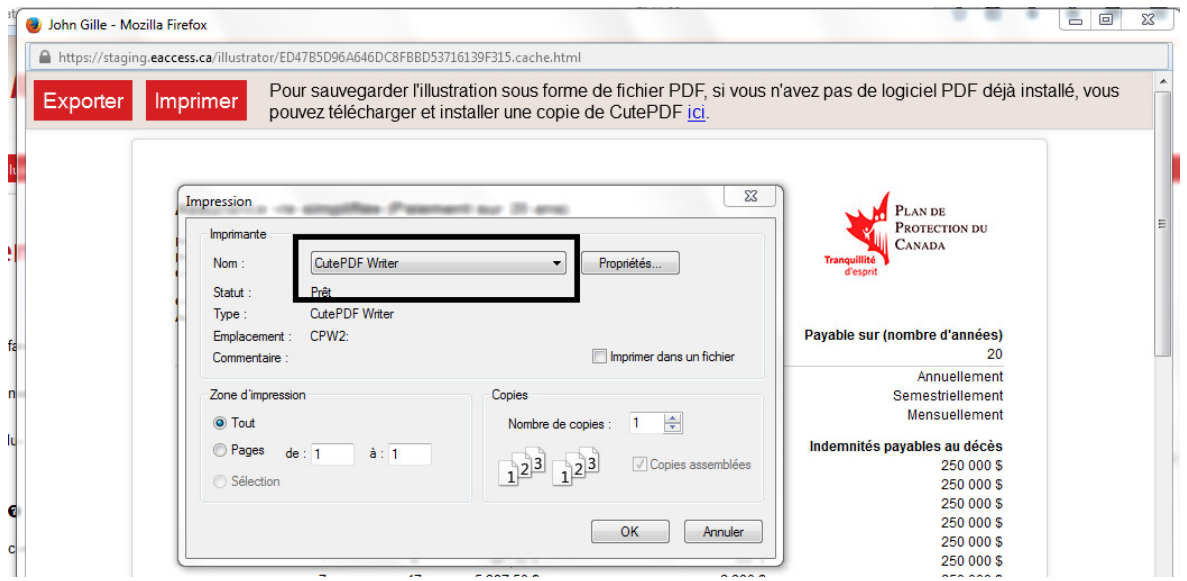

Le système vous demande ensuite d'indiquer l'endroit où vous souhaitez stocker le fichier. Sélectionnez le dossier désiré et tapez un nom pour le fichier, puis choisissez « Enregistrer ».

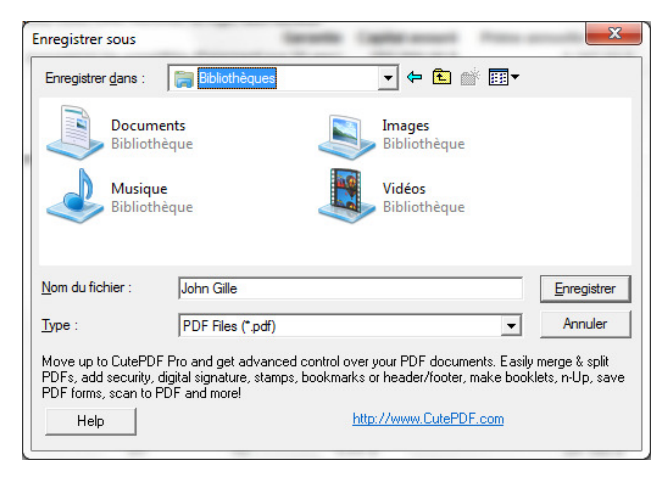

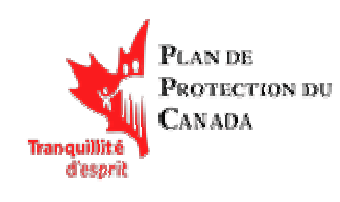

#### Enregistrement au format PDF (sur MAC)

 Le navigateur Safari vous offre une fonction intégrée d'enregistrement des données au format PDF. Pour utiliser cette fonction, veuillez procéder comme suit :

1. L'illustration désirée étant ouverte, cliquez sur l'option « Imprimer » dans le menu d'actions (élément 4 à la page 3).

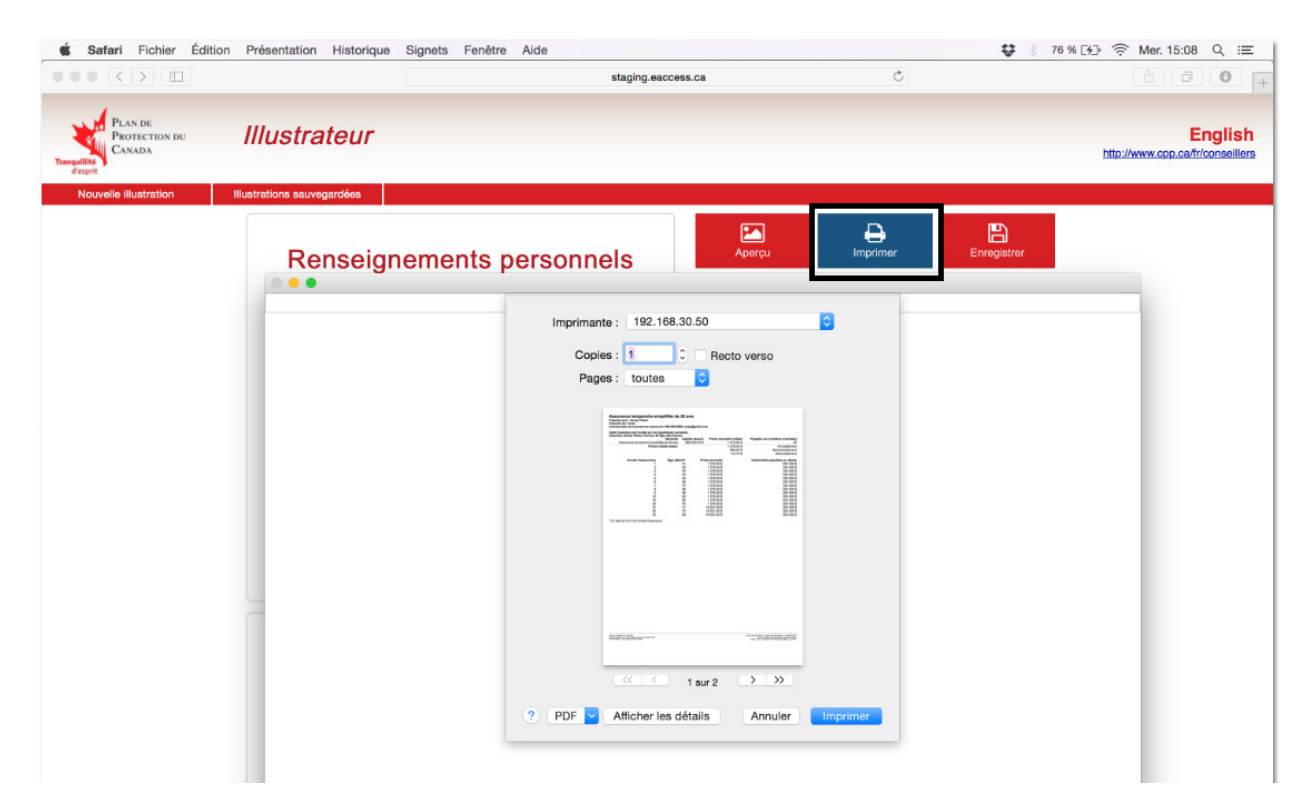

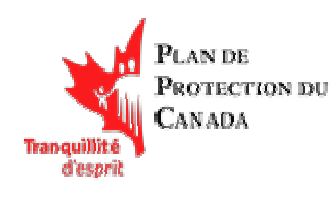

2. Cliquez sur la flèche bleue de la liste déroulante du bouton PDF, dans la partie inférieure de l'écran. Choisissez ensuite « Enregistrer au format PDF » dans le menu déroulant.

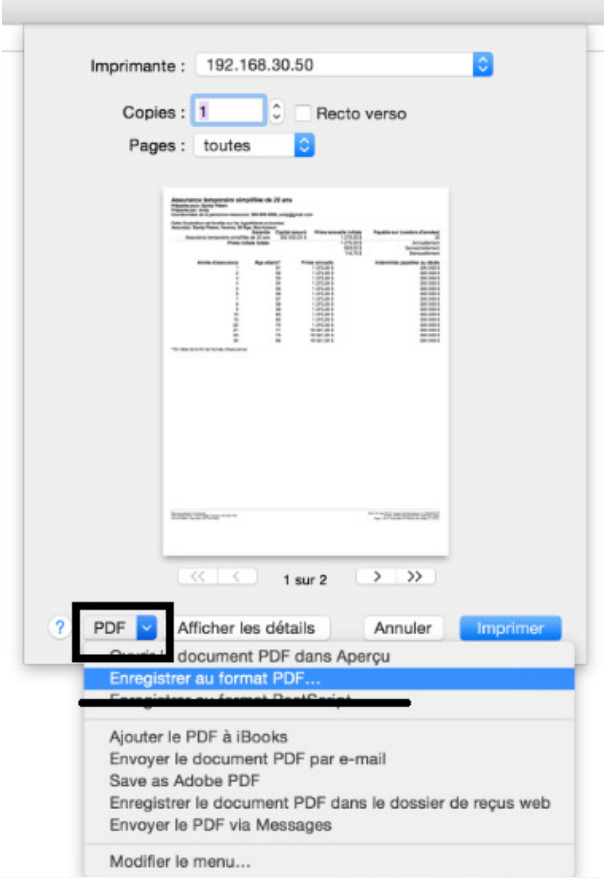

3. Entrez le nom du fichier, indiquez l'emplacement et d'autres détails, puis cliquez sur « Enregistrer » pour sauvegarder le fichier PDF.

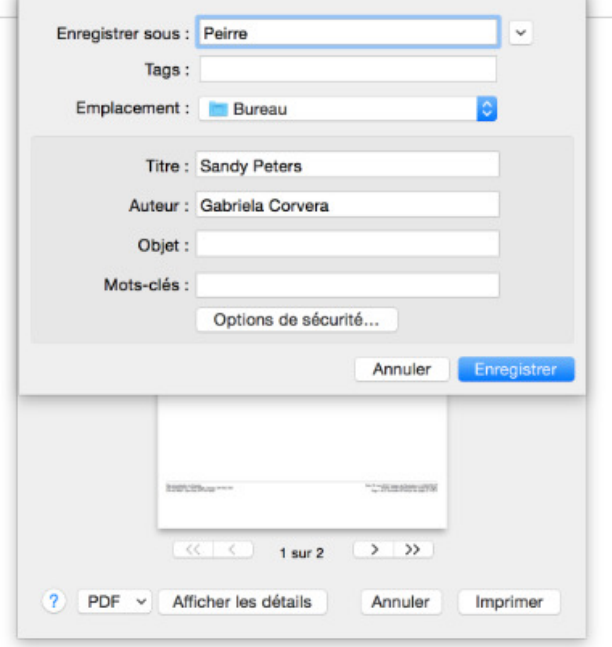